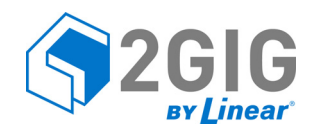

# TECHNICAL BULLETIN

# Calibrating the Touch Screen on the Go!Control Panel

# PRODUCTS

- 2GIG‐CP21‐345E
- 2GIG‐CNTRL2‐345

### ISSUE

Customers are experiencing issues with touch screen calibration, resulting in incorrect screen navigation on panel. This bulletin provides information to properly diagnose and resolve this issue.

### SYMPTOMS

- Unable to program the panel after installation and/or entering an incorrect code.
- Consistent problems disarming the system with the master code.
- Unable to navigate to desired panel options (e.g., opens the wrong selection, results in an unexpected response, or produces no response).

## POSSIBLE CAUSES

- Touch screen calibration was not properly executed.
- User may be pressing with a flat finger, touching multiple spots on the screen.
- User may have long fingernails, leading the screen to detect both the finger and the nail.

## CORRECTIVE ACTION

Calibrate the touch screen to fine tune the system to improve its ability to detect input.

#### Step 1: Test the Touch Screen

- **1** Test the screen's accuracy using your finger.
- **2** Repeat the test using a pencil eraser or stylus.
- **3** If the touch screen is experiencing an issue, continue with *Step 2: [Calibrate](#page-0-0) the Touch Screen*.

#### <span id="page-0-0"></span>Step 2: Calibrate the Touch Screen

- **1** Ensure the control panel is powered ON. Then tap the Home  $\circledcirc$  button.
- **2** On the control panel screen, tap **Security**.
- **3** Tap **Menu**.
- **4** Tap **Toolbox**.
- **5** At the **Enter Your Code** page, enter the master code.
- **6** At the **Toolbox (1 of 3)** screen, tap → to scroll to the **Toolbox (2 of 3)** screen. Then tap **Calibrate Touch Screen***.*

#### **Figure 1** Calibrate Touch Screen

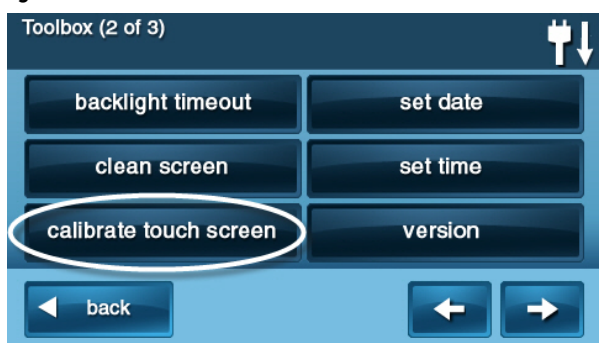

**7** At the Touch Screen Calibration screen, the system displays a sequence of cross (+) signs. Tap the center of each cross after it appears.

#### **Figure 2** Touch Screen Calibration

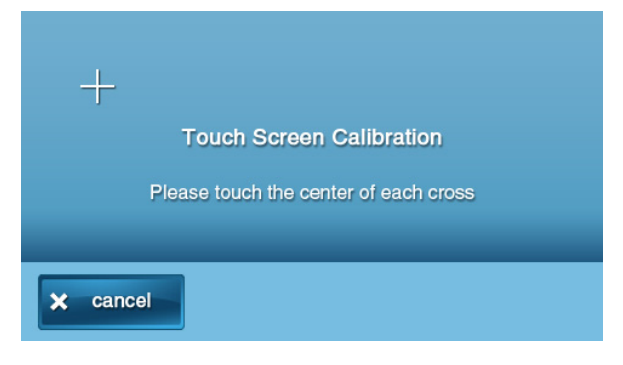

- **8** When the "Calibration has been successfully completed" message appears, tap **OK**.
- **9** Tap **Back to**
- **10** Retest the touch screen. If the issue persists, continue with *Step 3: Reset the Touch [Screen](#page-1-0) Axis*.

#### <span id="page-1-0"></span>Step 3: Reset the Touch Screen Axis

**1** Press and hold the top‐left corner of the control panel Home screen.

**Figure 3** Control Panel Home Screen

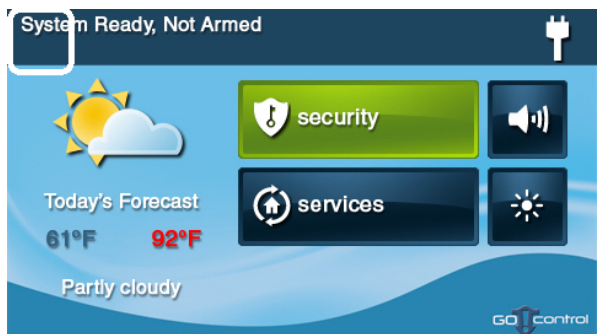

**2** After approximately 10 seconds, the control panel will emit a single beep to indicate that the axis has been reset.

**3** After resetting the X and Y Axis, repeat *"Step 2: [Calibrate](#page-0-0) the Touch Screen" on page 1*.

**NOTE:** If the steps above do not resolve the issue, contact technical support for assistance.

**For technical support in the USA and Canada:** 855‐2GIG‐TECH (855‐244‐4832) Email: 2gigtechsupport@linearcorp.com Visit web site for technical support hours of operation

**For technical support outside of the USA and Canada:** Contact your regional distributor Visit dealer.2gig.com for a list of distributors in your region

2014 03 27 Rev. A

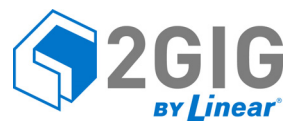